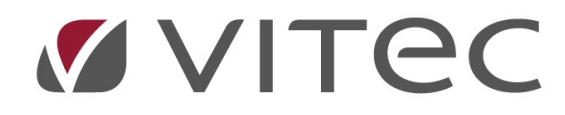

# TF - Ärende

## Skapa och redigera nytt serviceärende

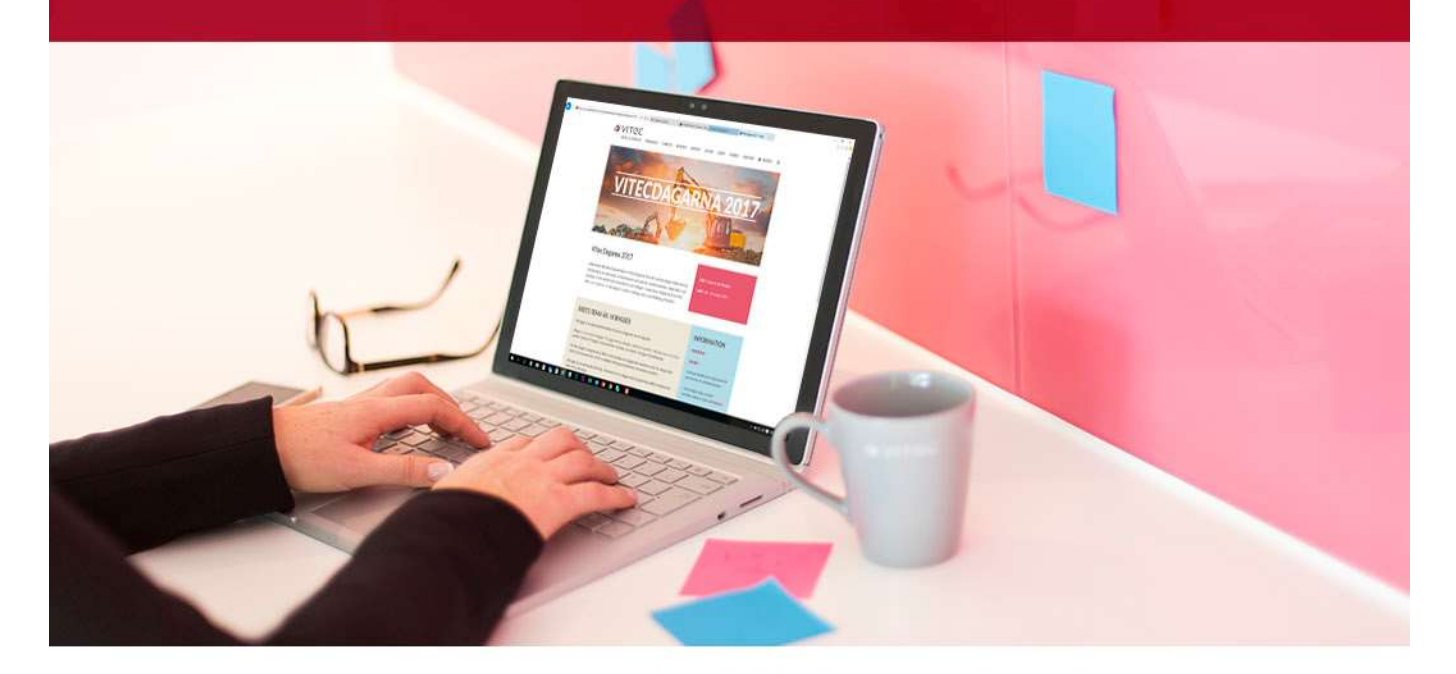

## Innehållsförteckning

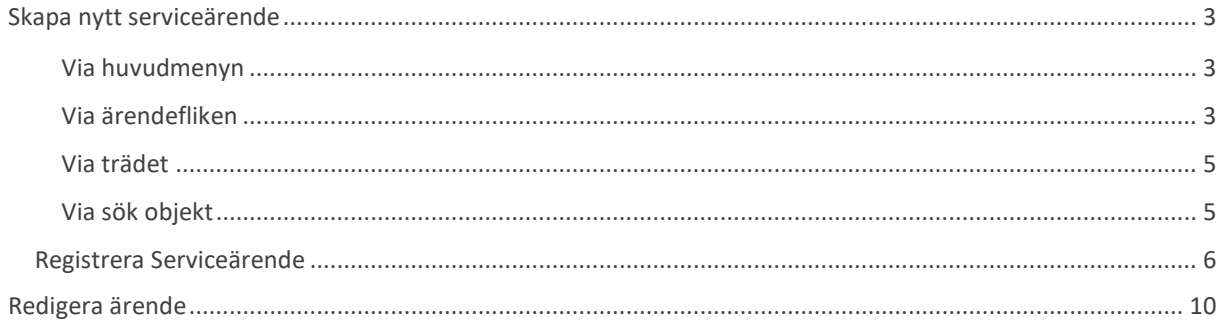

## Skapa nytt serviceärende

Ett serviceärende kan skapas på flera olika sätt i Vitec Teknisk Förvaltning. Lathunden visar hur samt hur en jobbar med ett skapat ärende.

#### Via huvudmenyn

Direkt från huvudmenyn kan nya ärenden skapas. Här kan en välja att skapa ett ärende på ett objekt om ett är framme eller söka sig till ett.

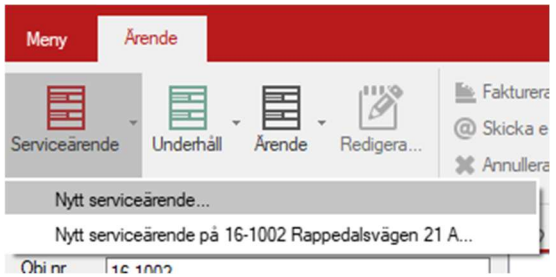

Serviceärendemenyn.

#### Via ärendefliken

Det går även att skapa ärenden genom att vara inne på ärendefliken och högerklicka i tabellen, därefter "Nytt serviceärende på x" eller "Nytt serviceärende…".

| Fasti      | F., | Objekt  | <b>Hyresgast</b> | Personnummer | Nummer | Beskrivning                                                                                                    |   | <b>Status</b>                           | Typ                                      | Ovriat | Inrapporterad |  |  |  |  |
|------------|-----|---------|------------------|--------------|--------|----------------------------------------------------------------------------------------------------|---|-----------------------------------------|------------------------------------------|--------|---------------|--|--|--|--|
| ■ Afrika 1 |     | 16-1002 |                  |              |        | 190923:1   Kranen droppar $\frac{1}{2}$   $\frac{1}{2}$   $\frac{1}{2}$   $\frac{1}{2}$   $\frac{1}{2}$   $\frac{1}{2}$   $\frac{1}{2}$   $\frac{1}{2}$   $\frac{1}{2}$   $\frac{1}{2}$   $\frac{1}{2}$   $\frac{1}{2}$   $\frac{1}{2}$   $\frac{1}{2}$   $\frac{1}{2}$   $\frac{1}{2}$   $\frac$ | 臣 |                                         | <b>COSA CO.CO.</b><br>Nytt serviceärende |        |               |  |  |  |  |
|            |     |         |                  |              |        |                                                                                                    | 臣 | Nytt serviceärende på 16-1002           |                                          |        |               |  |  |  |  |
|            |     |         |                  |              |        |                                                                                                    | 圉 | Ny underhållsbeställning                |                                          |        |               |  |  |  |  |
|            |     |         |                  |              |        |                                                                                                    | 圉 | Nytt ärende                             |                                          |        |               |  |  |  |  |
|            |     |         |                  |              |        |                                                                                                    | 畐 | Nytt ärende på 16-1002                  |                                          |        |               |  |  |  |  |
|            |     |         |                  |              |        |                                                                                                    | 臣 | Skapa underhållsbeställning av 190923:1 |                                          |        |               |  |  |  |  |

Skapa nytt serviceärende via åtgärdstabellen.

Via detta skapas ett ärende på markerat objekt.

| Fasti                | F., | <b>Objekt</b> | Hyresgast | Personnummer | Nummer   | Beskrivning                             |                                         | <b>Status</b>                                        | Typ | Ovriat | Inrapporterad |  |  |  |
|----------------------|-----|---------------|-----------|--------------|----------|-----------------------------------------|-----------------------------------------|------------------------------------------------------|-----|--------|---------------|--|--|--|
| ■ Afrika 1   16-1002 |     |               |           |              | 190923:1 | Kranen droppar and the three winds<br>臣 |                                         | <b>COLO COLOR</b><br>$-1$<br>-<br>Nytt serviceärende |     |        |               |  |  |  |
|                      |     |               |           |              |          | 畺                                       | Nytt serviceärende på 16-1002           |                                                      |     |        |               |  |  |  |
|                      |     |               |           |              |          | E                                       | Ny underhållsbeställning                |                                                      |     |        |               |  |  |  |
|                      |     |               |           |              |          | 圛                                       | Nytt ärende                             |                                                      |     |        |               |  |  |  |
|                      |     |               |           |              |          | 圛                                       |                                         | Nytt ärende på 16-1002                               |     |        |               |  |  |  |
|                      |     |               |           |              |          | E                                       | Skapa underhållsbeställning av 190923:1 |                                                      |     |        |               |  |  |  |

Skapa nytt serviceärende – Ärendefliken.

Via detta skapas ett ärende efter användaren sökt fram ett objekt via sökfunktionen. I sökdialogen som visas går det leta fram önskat objekt via sökord på objekt, hyresgäst eller fastighet.

| $  x$  |                  |            |                |                   |                      |               |            |  | Serviceärende       |              |            |                |                        |                                      |  |  |
|--------|------------------|------------|----------------|-------------------|----------------------|---------------|------------|--|---------------------|--------------|------------|----------------|------------------------|--------------------------------------|--|--|
|        |                  |            |                |                   |                      |               |            |  |                     |              |            |                |                        |                                      |  |  |
|        |                  |            |                | Sök               | Fastighet            |               |            |  |                     | Hyresgäst    |            |                |                        | Objekt                               |  |  |
|        |                  |            |                |                   |                      | Nummer        |            |  |                     |              | Namn       |                |                        | $16-$<br>Objektnummer                |  |  |
|        |                  |            |                | Rensa sökfält     |                      |               |            |  | Namn/Beteckning     |              |            | <b>Telefon</b> | Objektnamn             |                                      |  |  |
|        |                  |            |                | Sök efter ärenden |                      |               |            |  |                     | Personnummer |            |                | Adress                 |                                      |  |  |
|        |                  |            |                |                   |                      |               |            |  |                     |              |            | E-Post         | Alla                   | Urval                                |  |  |
|        |                  |            |                |                   |                      |               |            |  |                     |              |            |                |                        | □ Endast anmälningsbara              |  |  |
|        | Mobiltele ^      | Hemtelefon | Hyresgäst      |                   | Postadress           |               | Postnr     |  | Adress              | Objekttyp    | Lgh nummer |                | Objektnamn             | Objekt T:                            |  |  |
|        |                  |            |                |                   | Göteborg             |               | 452 43     |  | Rappedalsvägen 21 A | Ingång/Tra   |            |                |                        | 16-02800                             |  |  |
|        |                  |            |                |                   | Göteborg             |               | 452 43     |  | Rappedalsvägen 21 B | Ingang/Tra   |            |                |                        | 16-02801                             |  |  |
|        |                  |            |                |                   | Göteborg             |               | 452 43     |  | Rappedalsvägen 21 C | Ingång/Tra   |            |                |                        | 16-02802                             |  |  |
| Skapa  |                  |            |                |                   | Göteborg             |               | 452 43     |  | Rappedalsvägen 23   | Ingång/Tra   |            |                |                        | 16-02803                             |  |  |
| ärende | 0701550          | 0315506    |                |                   | Göteborg             |               | 452 43     |  | Rappedalsvägen 21 A | 2 Rum och    |            | 1101           |                        | 16-1001                              |  |  |
|        |                  | 0313959    |                |                   | Göteborg             |               | 452 43     |  | Rappedalsvägen 21 A | 2 Rum och    |            | 1102           |                        | 16-1002                              |  |  |
|        | 0701554          | 0315544    |                |                   | Göteborg             |               | 452 43     |  | Rappedalsvägen 21 A | 2 Rum och    |            | 1201           |                        | 16-1003                              |  |  |
|        |                  | 0310796    |                |                   | Göteborg             |               | 452 43     |  | Rappedalsvägen 21 A | 2 Rum och    |            | 1202           |                        | 16-1004                              |  |  |
|        |                  |            |                |                   | Göteborg             |               | 452 43     |  | Rappedalsvägen 21 A | 2 Rum och    |            | 1001           |                        | 16-1005                              |  |  |
|        |                  |            |                |                   | Göteborg             |               | 452 43     |  | Rappedalsvägen 21 A | 2 Rum och    |            | 1001           |                        | 16-1005                              |  |  |
|        |                  |            |                |                   | Göteborg             |               | 452 43     |  | Rappedalsvägen 21 A | 2 Rum och    |            | 1002           |                        | 16-1006                              |  |  |
|        | 0701550          | 0315504    |                |                   | Göteborg             |               | 452 43     |  | Rappedalsvägen 21 B | 3 Rum och    |            | 1101           |                        | 16-1007                              |  |  |
|        |                  | 0313681    |                |                   | Göteborg             |               | 452 43     |  | Rappedalsvägen 21 B | 3 Rum och    |            | 1102           |                        | 16-1008                              |  |  |
|        | 0701623          | 0316231    |                |                   |                      |               | 452 43     |  | Rappedalsvägen 21 B | 3 Rum och    |            | 1202           |                        | 16-1009                              |  |  |
|        | $\ddot{ }$       | 0315501    |                |                   | Göteborg<br>Göteborg |               | 452 43     |  | Rappedalsvägen 21 B | 3 Rum och    |            | 1201           |                        | 16-1010                              |  |  |
|        | $\rightarrow$    |            |                |                   |                      |               |            |  |                     |              |            |                |                        |                                      |  |  |
|        |                  |            |                |                   |                      |               |            |  |                     |              |            |                |                        | Senaste arets ärenden på valt objekt |  |  |
| Skar   | Atgärdsbeskrivni | Fakturanr  | Inställelsetid | Avrapport         |                      | <b>Status</b> | Arendetyp  |  | Resurs              | Enhet        | Objekt     | Typ            | Beskrivning            | Ordemr                               |  |  |
| Ann.   |                  |            |                |                   |                      | 01 Anmäld     | Felanmälan |  | Anna Hag            | Kök          | 16-1002    | <b>WS</b>      | Kranen droppar i köket | ■ 190923:1                           |  |  |
|        |                  |            |                |                   |                      |               |            |  |                     |              |            |                |                        |                                      |  |  |
|        |                  |            |                |                   |                      |               |            |  |                     |              |            |                |                        |                                      |  |  |
|        |                  |            |                |                   |                      |               |            |  |                     |              |            |                |                        |                                      |  |  |
|        |                  |            |                |                   |                      |               |            |  |                     |              |            |                |                        |                                      |  |  |
|        |                  |            |                |                   |                      |               |            |  |                     |              |            |                |                        |                                      |  |  |
|        |                  |            |                |                   |                      |               |            |  |                     |              |            |                |                        |                                      |  |  |
|        |                  |            |                |                   |                      |               |            |  |                     |              |            |                |                        |                                      |  |  |
|        |                  |            |                |                   |                      |               |            |  |                     |              |            |                |                        |                                      |  |  |
|        |                  |            |                |                   |                      |               |            |  |                     |              |            |                |                        |                                      |  |  |

Skapa nytt serviceärende via "Sök".

När ett objekt valts i den övre listan visas senaste års alla ärenden i den nedre listan.

När en valt ett objekt som en vill skapa ett ärende på klickar en på knappen "Skapa ärende" till höger i bilden.

Genom att klicka i kryssrutan "Sök efter ärenden" så går det också att söka efter enskilda ärenden på samma sätt.

### Via trädet

En kan via trädet i navigeringsfliken längst ned ta sig till ett objekt och högerklicka direkt på det för att skapa ett ärende på det valda objektet.

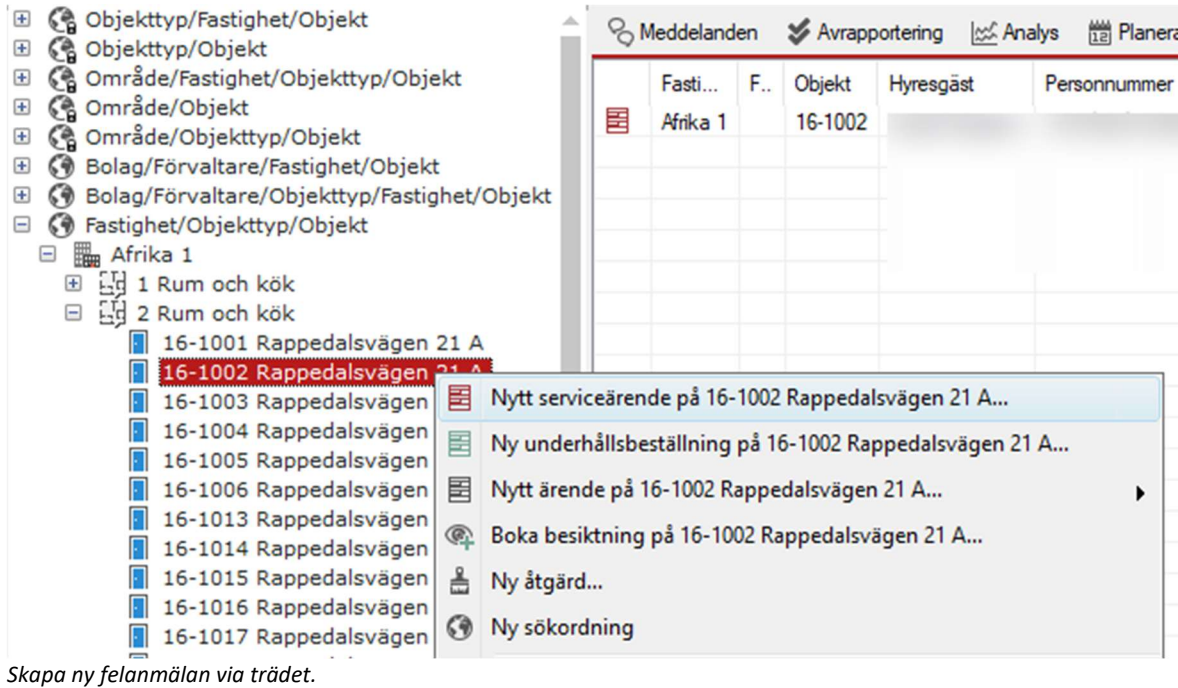

### Via sök objekt

Även via "Sök objekt" i navigeringsfliken längst ned är det möjligt att skapa ett nytt ärende när en sökt fram ett objekt och högerklickar. Notera att om kryssrutan "Övriga objekt" är markerad så sker sökningen enbart bland underhållsobjekten och inte hyresobjekten. "Alla personer på kontrakten" inkluderar HG 2, intressenter osv i sökningar.

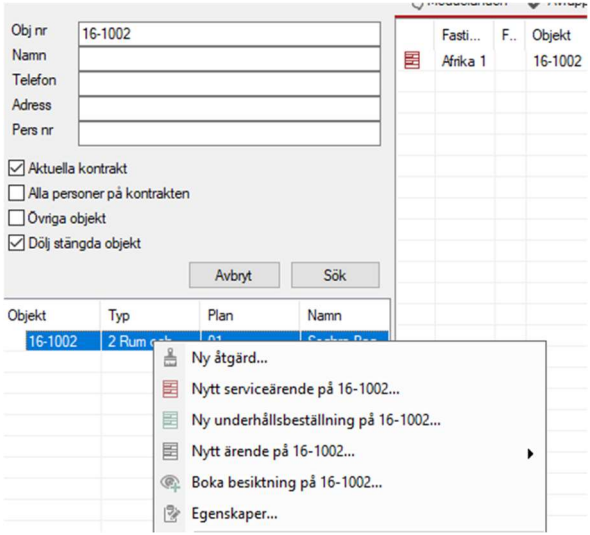

Skapa ny felanmälan via "Sök objekt".

## Registrera Serviceärende

När användaren skapar ett serviceärende kommer ärendedialogen att öppnas. Notera att vissa av fälten inte alltid används. Vad som visas och inte är beroende av vilka inställningar och fält företaget har valt att arbeta med.

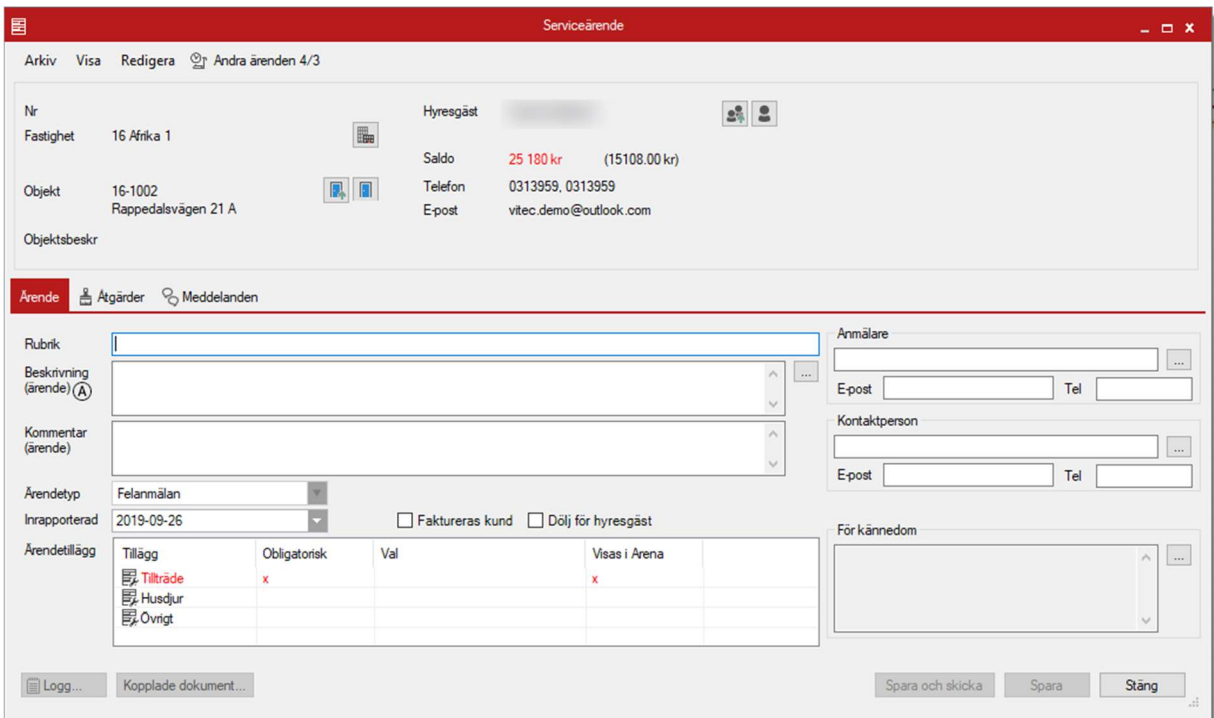

Ärendefliken i serviceärendedialogen.

Överst syns information om fastigheten, objektet och hyresgästen samt kontaktuppgifter. Även saldo för om hyresgästen har obetalda fakturor eller pengar tillgodo syns.

Första fältet är rubrik, vilket är ett fritextfält som kan användas för att rubricera ärendet.

Beskrivning är ett fritextfält som kan användas för att beskriva ärendet och som kan göras synligt för hyresgäst via mina sidor. Fritextfältet kan också ha standardiserade ärendebeskrivningar om en klickar på "…". Dessa kan ställas in av administratörer.

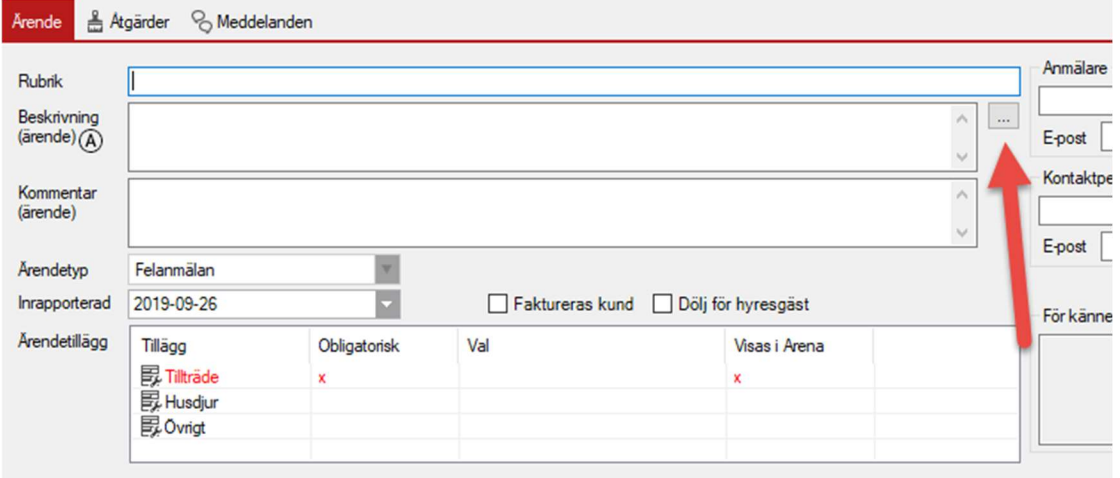

Komma åt standardiserade ärendebeskrivningar.

| 圍 | Välj text                                    |                                                                               |         |  |  |  |  |  |  |  |
|---|----------------------------------------------|-------------------------------------------------------------------------------|---------|--|--|--|--|--|--|--|
|   | Namn                                         | Text                                                                          | ۸       |  |  |  |  |  |  |  |
|   |                                              |                                                                               |         |  |  |  |  |  |  |  |
|   |                                              | FAKTURA REF VIKTIGT! Ange fakturareferens XXXX på faktura.                    |         |  |  |  |  |  |  |  |
|   | Felanmälan V Vattenskada, prioriterat ärende |                                                                               |         |  |  |  |  |  |  |  |
|   |                                              | Samordning m Samordnas med Vitec Måleri                                       |         |  |  |  |  |  |  |  |
|   | Spricka                                      |                                                                               |         |  |  |  |  |  |  |  |
|   | Tillvalsbeställ                              | Tillvalsbeställningen baseras på följande belopp- Kontantinsat                |         |  |  |  |  |  |  |  |
|   | <b>Trasigt fönster</b>                       | HG anmalt, trasigt fonster                                                    |         |  |  |  |  |  |  |  |
|   | Uthyming                                     | Uthyming paborjad:                                                            |         |  |  |  |  |  |  |  |
|   |                                              | Vitec Bostäde   OBS! Denna arbetsorder ska faktureras till:Vitec Bostäder ABI |         |  |  |  |  |  |  |  |
|   |                                              | Vitec H-Bosta   OBSERVERA! DENNA FAKTURA SKA HA REFERENS: LISI                |         |  |  |  |  |  |  |  |
|   |                                              | Vitec MÅLERI OBS! DENNA ARBETSORDER ANSVARAS AV VITEC H-BC V                  |         |  |  |  |  |  |  |  |
|   | $\overline{\phantom{a}}$                     |                                                                               |         |  |  |  |  |  |  |  |
|   |                                              | OK<br>Avbryt                                                                  |         |  |  |  |  |  |  |  |
|   |                                              |                                                                               | $\cdot$ |  |  |  |  |  |  |  |

Exempel på val mellan förbestämda texter.

När en valt antingen förvald beskrivning eller en fritext så kan en i nästa ruta skriva kommentarer för ärendet som hyresgästen inte ser.

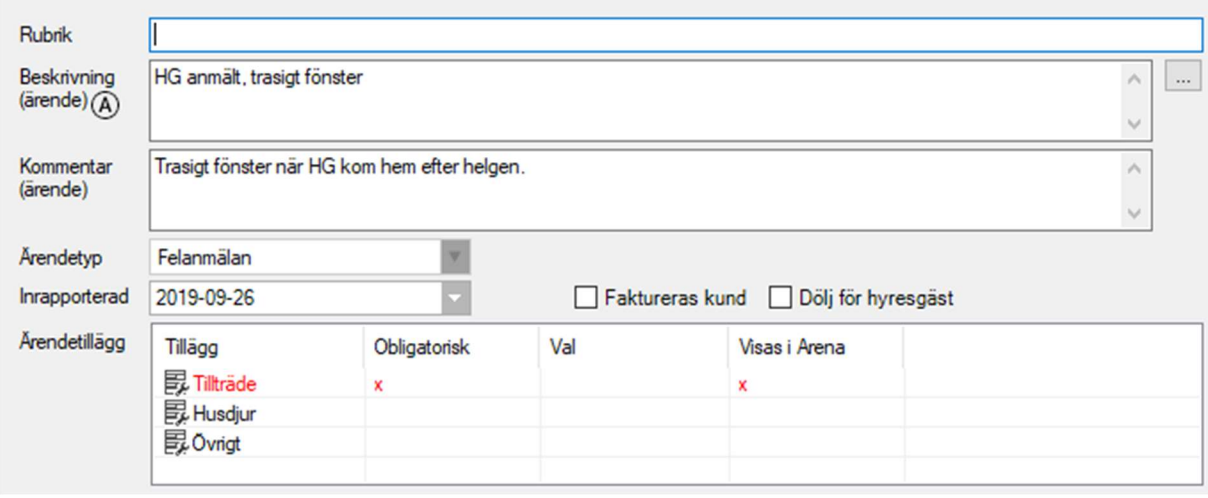

1Hyresgäst ser inte texten i kommentarsfältet och det följer med ärendet.

Ärendetyp är nästa fält och måste väljas från en rullista. Datum för när ärendet rapporterades kan ställas in. Ärendetillägg kan användas för att ge mer information om ärendet och syns på ärendet i appen. Ärendetillägg kan ställas in av administratörer.

Tillägg kan användas för hur ett ärende ska hanteras, som att ringa först eller tex ja/nej- värden på om hyresgästen har ett husdjur det måstes tas hänsyn till.

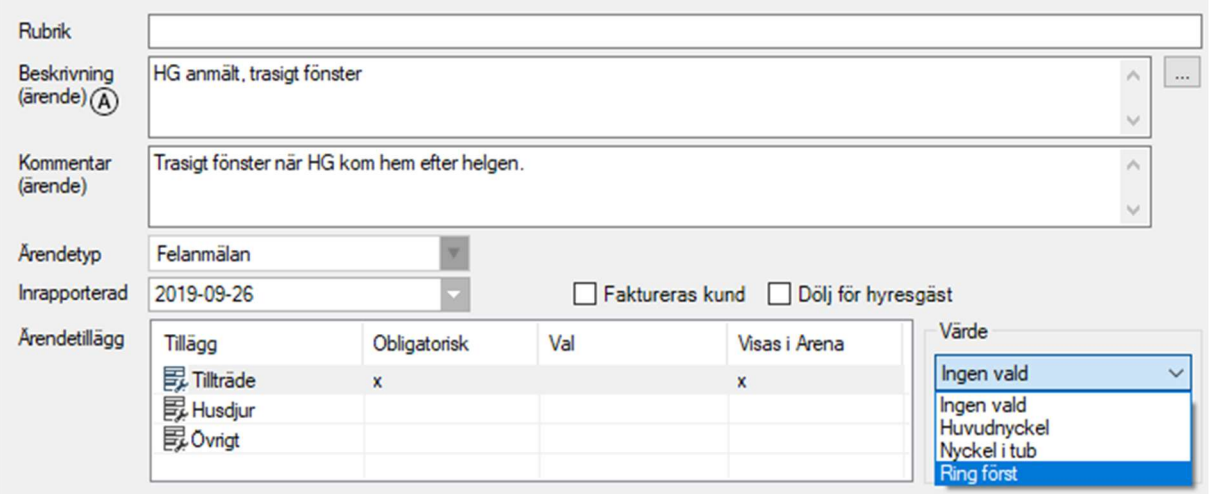

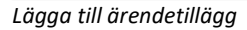

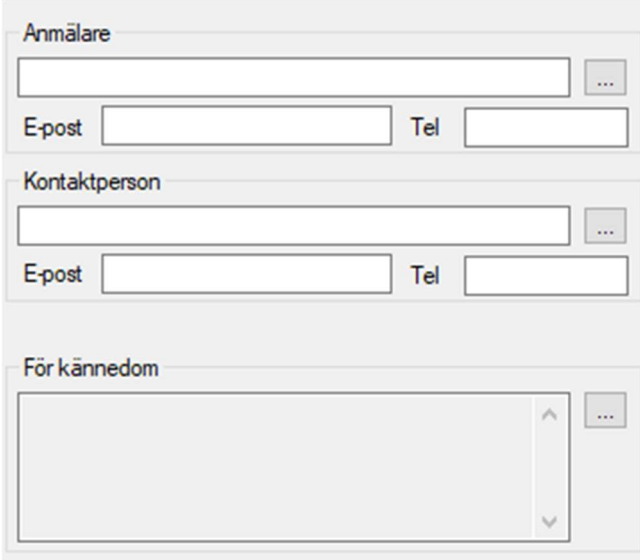

Högra sidan av ärendefliken visar kontaktinformation.

Anmälare är vem som anmält ärendet. Genom att trycka på"…" går det att välja mellan förvaltare, interna/externa resurser, hyresgäster eller personer kopplade till kontraktet/objektet. Om anmälning kommer in via egenrapportering så fylls det i automatiskt. Kontaktperson är den som ska kontaktas angående ärendet och det finns samma valmöjligheter som för anmälare.

När allt det är gjort går en vidare till åtgärder i navigeringsfliken. Här lägger en till åtgärder på ärendet. Det går att lägga till flera åtgärder på ett och samma ärende. För kännedom skickar en kopia på ärendet till en intern resurs via mail.

| Årende                                            | <b>Adgärder</b> | & Meddelanden |                          |                                                                       |                                    |                                      |                           |                         |           |           |                               |
|---------------------------------------------------|-----------------|---------------|--------------------------|-----------------------------------------------------------------------|------------------------------------|--------------------------------------|---------------------------|-------------------------|-----------|-----------|-------------------------------|
| Enhet<br>Atgärd<br>Artikel                        | Övrigt          |               | ×<br>V.<br>×             | $^{\circledR}$<br>Resurs<br>$\circledR$<br><b>Status</b>              | - Ingen vald -<br>01 Anmäld        | w                                    | $\blacksquare$ $\bigcirc$ | (A) Resursens bokningar |           |           | Underhällsätgärd<br>Ny atgärd |
| Beskrivning<br>$(\text{atgard})$ $(\overline{A})$ |                 |               | $\wedge$<br>$\vee$       | Prioritet<br>$\left( \mathbf{v} \right)$<br>Inställelsetid<br>Sluttid | Ej angivet<br>Ej angivet           |                                      | $-$ (A)<br><b>R</b>       |                         |           |           | Spara åtgärd<br>Avbryt        |
| Kommentar<br>(atgard) (A)                         |                 |               |                          | $\wedge$<br>$\vee$                                                    | Tid: 0.0 h<br>Materialkostnad 0 kr | 0.00<br>Lägg till:<br>2444<br>$\sim$ |                           |                         |           |           | Ta bort                       |
| Enhet<br>Lägenhet                                 | Atg<br>Fel      | Beskrivning   | Resurs<br>Helene Larsson | Status<br>01 Anmäld                                                   | Nedlagd tid<br>0.00                | Materialkostnad<br>0 <sub>kr</sub>   | Inställelsetid            | Garantitid              | Prioritet | Kommentar |                               |

Åtgärdsfliken på ett serviceärende.

För att lägga till en åtgärd så väljer en antingen "Underhållsåtgärd" eller "Ny åtgärd". Underhållsåtgärder ger en lista på åtgärder som ligger i underhållsplanen. Här syns tex intervall på hur ofta något är planerat att bytas och datum för när det är planerat samt senast utfört. Trycker en istället på "Ny åtgärd" så kan en välja friare enligt bild nedan.

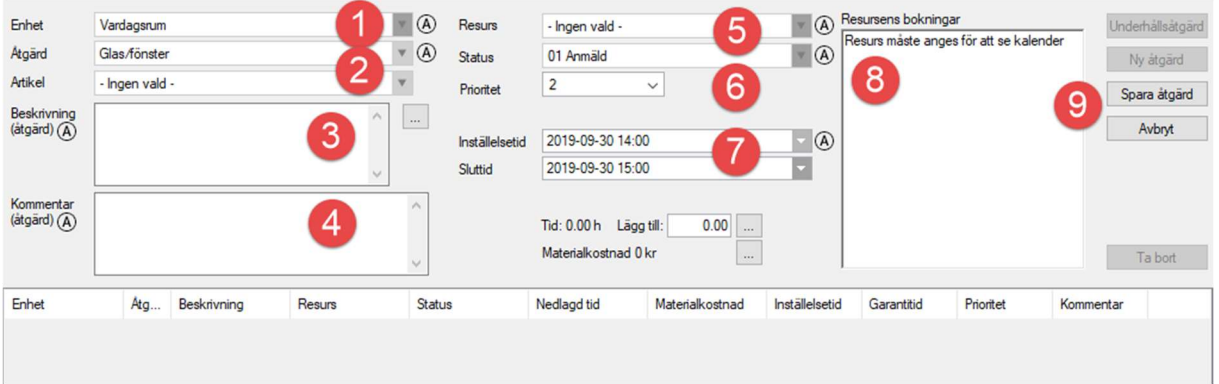

- 1. Enheten som åtgärden ska hamna i, tex vardagsrum.
- 2. Åtgärd som skall utföras, tex glas.
- 3. Ytterligare en beskrivning av åtgärden, användbart om det är flera åtgärder i samma arbetsorder. Kan visas på mina sidor.
- 4. Kommentar för åtgärden. Kan visas på mina sidor.
- 5. Vilken resurs som ska utföra åtgärden, det går att koppla standardresurser som väljs automatiskt för olika åtgärder baserat på typ av åtgärd, område, fastighet, objekt, osv.
- 6. Sätter åtgärdens status, som standard är det förvalt med anmäld.
- 7. Inställelsetid är vilken tid åtgärden ska utföras, går att välja ingen tid alls.
- 8. Visar resursens kalender för den valda inställelsetiden om Exchange är aktiverat.
- 9. Sparar åtgärden och låter användaren fortsätta jobba med serviceärendet.

Ärendet sparas sedan med knappen "Spara" längst ned. Om ärendet dessutom skall e-postas till entreprenör så klickar en på "Spara och skicka".

Om systemet är konfigurerat att skicka notifieringar görs detta när ärendet sparas.

## Redigera ärende

Det går alltid att redigera ett ärende som är skapat genom att högerklicka på det. Då får en upp dialogrutan igen och kan justera allt under både ärende och åtgärder enligt samma metoder som det skapades på.

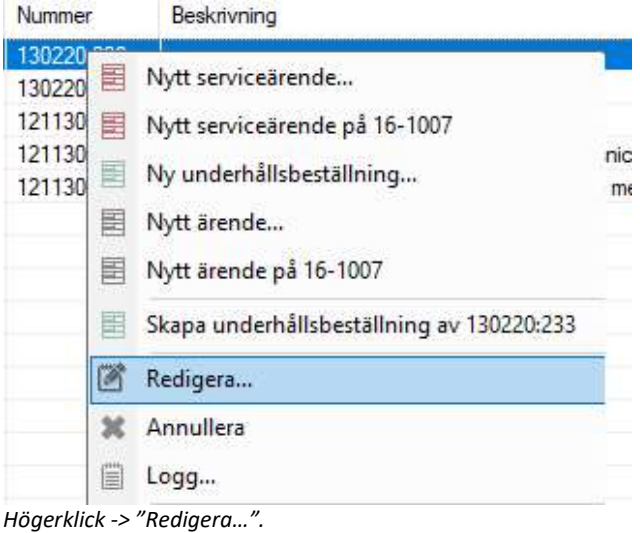